## PAY YOUR EDUCATION BUDGET ONLINE **Funding the Mission- Education (ONU)**

You can now make your church's Funding the Mission contributions to the ONU by simply following the steps below.

Step One: After logging into<https://fundingthemission.org/> click on the present icon at the top of the screen.

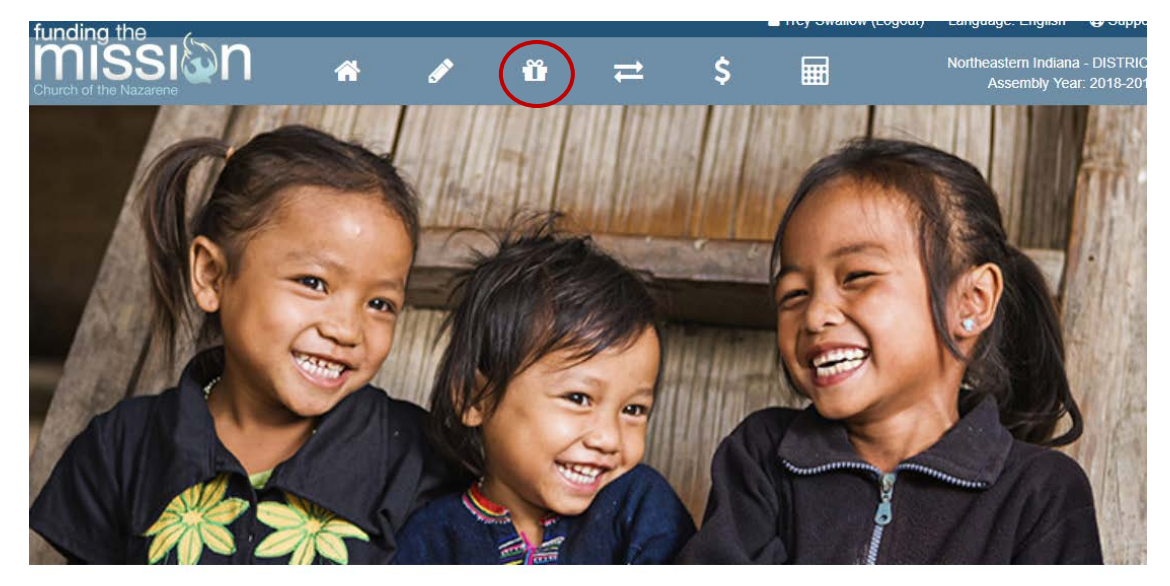

Reported Income

Income: \$0.00

As of 10/19/2017

World Evangelism Fund

WEF Giving: \$0.00

Goal of \$ met!

Pensions & Benefits

Education

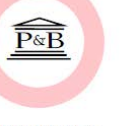

P&B Giving: \$0.00 Goal of \$ met!

Education Giving: \$0.00 Goal of \$0.00 met!

**Step Two:** Click on the green *Make a Contribution* button on the right-hand side of the screen.

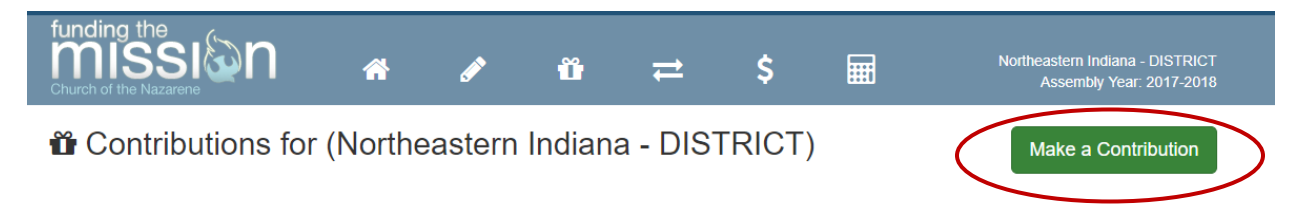

**Step Three:** Click on the *ONU – Education Fund – District Website Link* link.

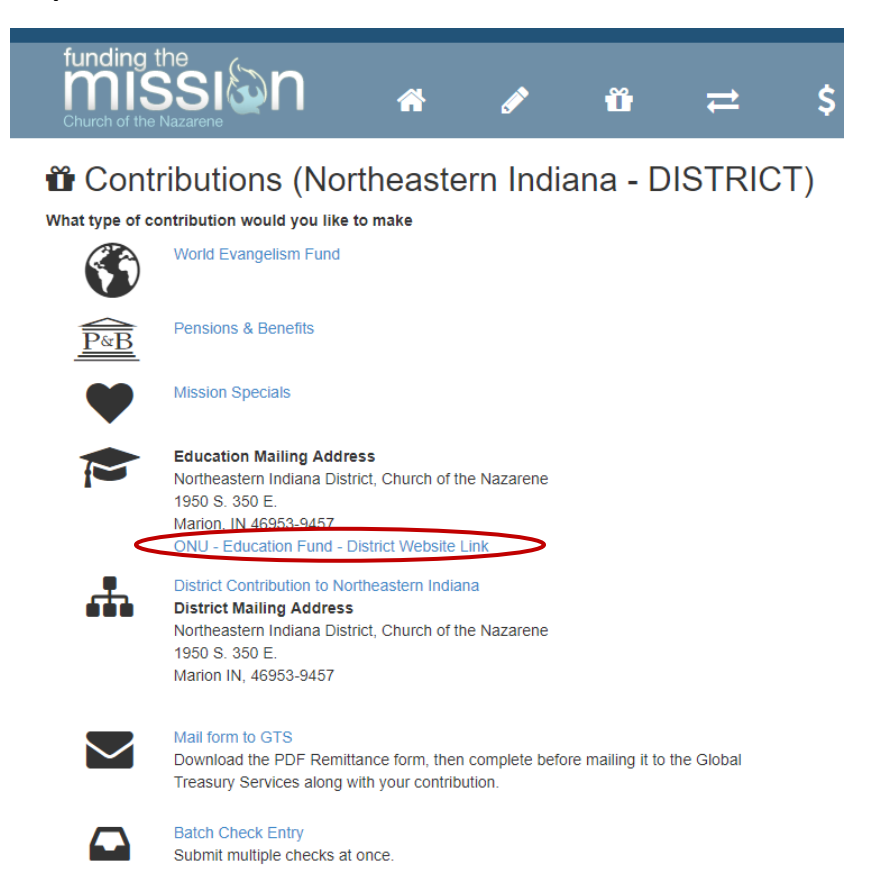

**Step Four:** Enter in the amount of the contribution, select the date, frequency of the gift, and comment if necessary. Click on the *Continue* button. (You can sign into your account on the next screen.)

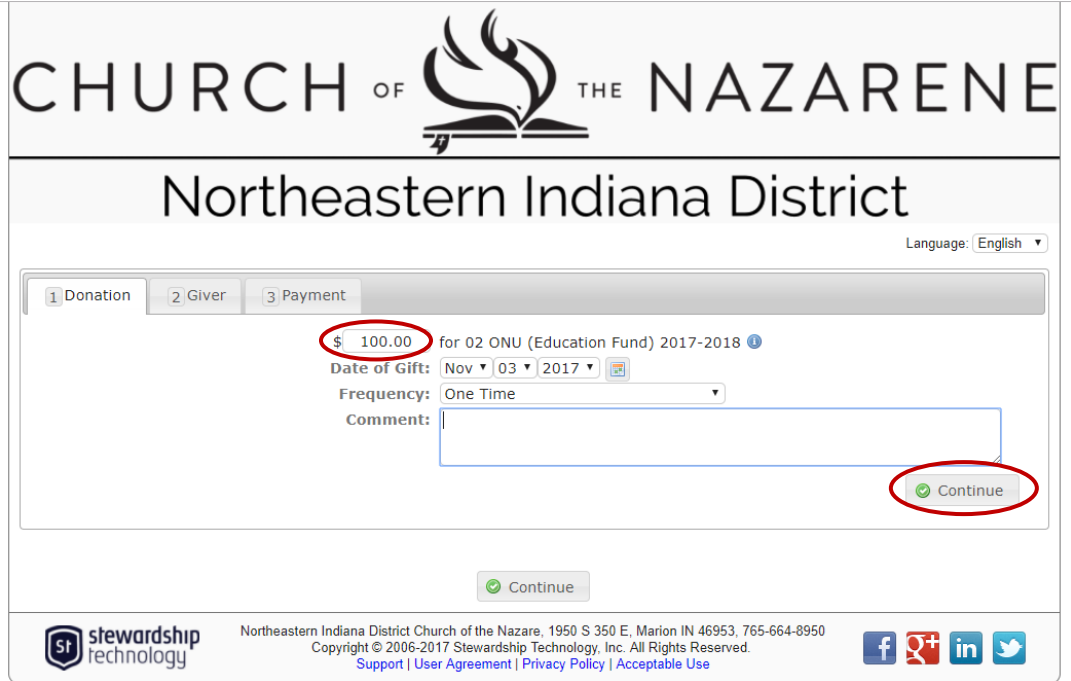

**Step Five:** Enter information to *Donate As Guest* or *Create an Account* or sign in as a *Returning Donor* (uses your Stewardship Technology login). Click on the *Continue* button.

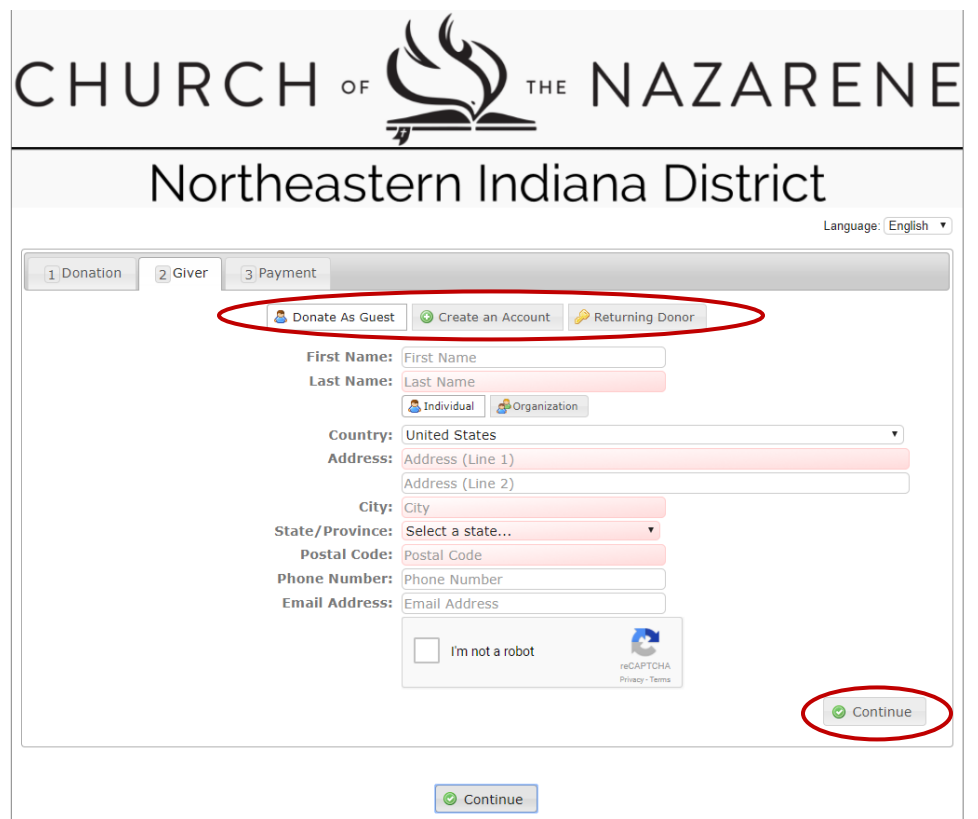

**Step Six:** Review your information to make sure it is correct, then click *Submit*.

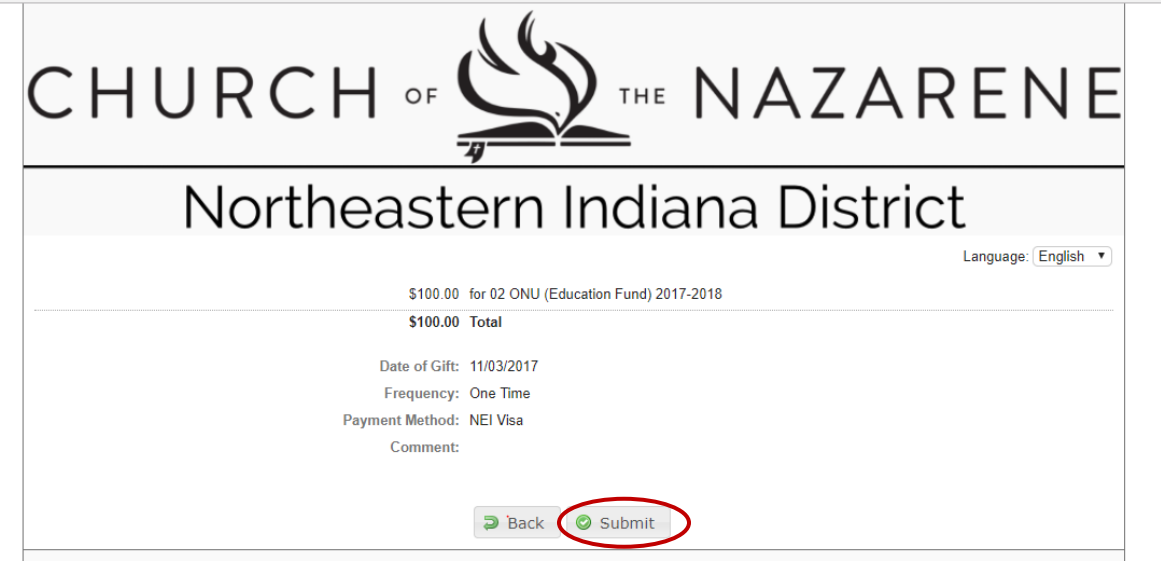